# 目次

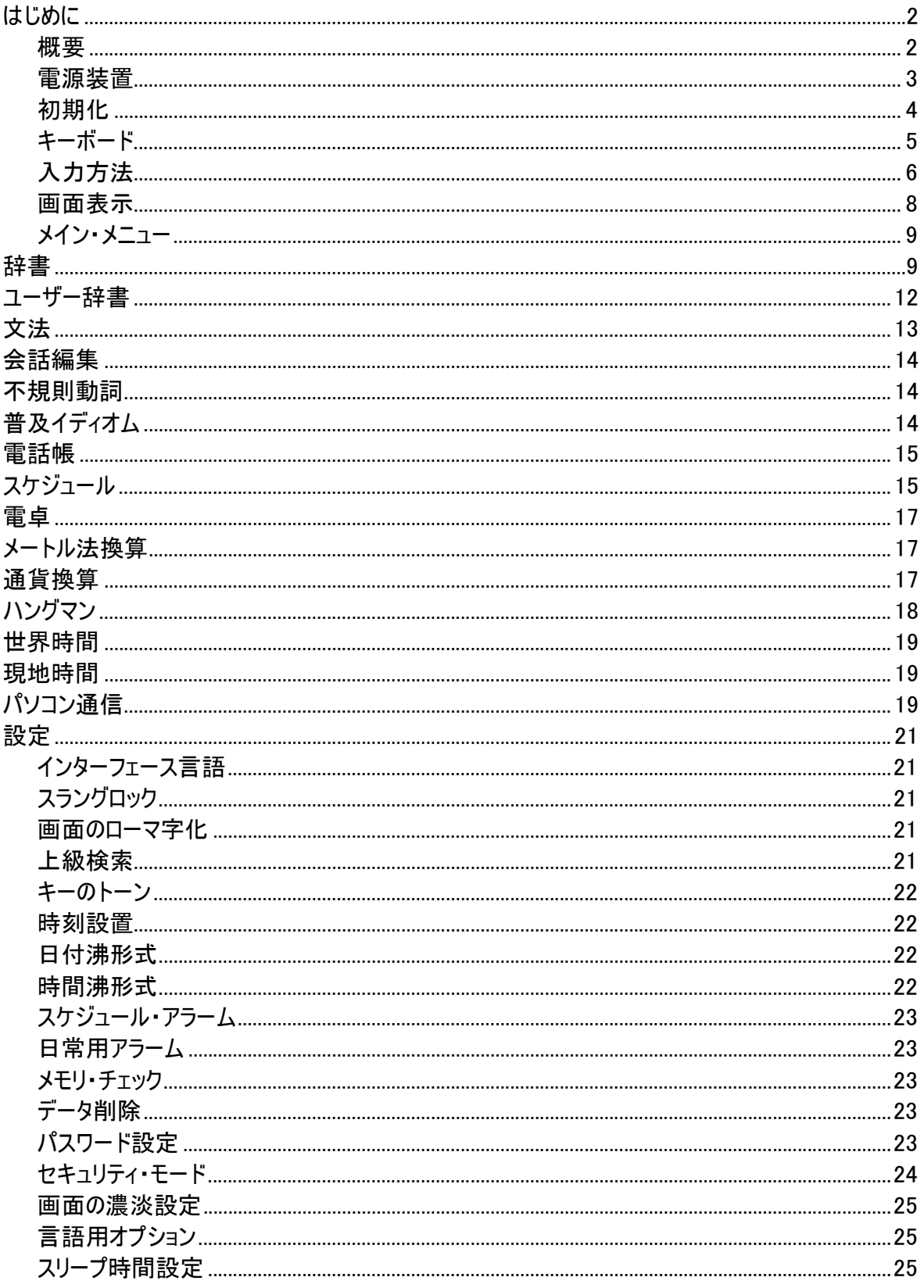

## はじめに

Partner® EJ400T をお買い上げいただきましてありがとうございます!本製品は Ectaco の言語学者、エンジニア、およびプログラマ全員が一丸となった努力の 成果であり、利用可能な教育ツールを統合した最新世代の高度なパフォー マンスを意味します。

Partner<sup>®</sup> F.I400T の特徴·

- メインボキャブラリー: 医学、技術、法律、ビジネス用語およびスラング、イ **ディオム、および、一般表現を含む合計約450,000 語の英語⇔日本語** (かなおよび漢字)双方向辞書
- 英語文法電子ブック
- 最も普及した米語イディオムの選集
- 英語不規則動詞
- *12* のトピックから成る日常会話用の英語のフレーズ編集
- 高度な英語のスピーチ再生
- 新語の記録機能
- 簡易リバース訳
- **❖ 優秀な Vector Ultima™ バイリンガル・スペルチェック・システム**
- 検索機能付スケジュール・電話番号用 *128Kb* 英語*/*日本語パーソナル オーガナイザー
- 現地および世界時間
- *PC* との高速データ交換
- バイリンガル・インターフェース
- データ保護システム
- スラングロック機能
- *AC* 用外部電源ジャック
- ✔ 弊社は Partner® 製品の最高品質と性能を保証するため、絶え間ない努 力改善を実施していますので、ご購入いただいた装置の特性が本書の 記述と多少異なることがあります。

#### 概要

EJ400T の概要および外観の特徴は次のとおりです。

Partner® EJ400T ユーザー・マニュアル

液晶画面

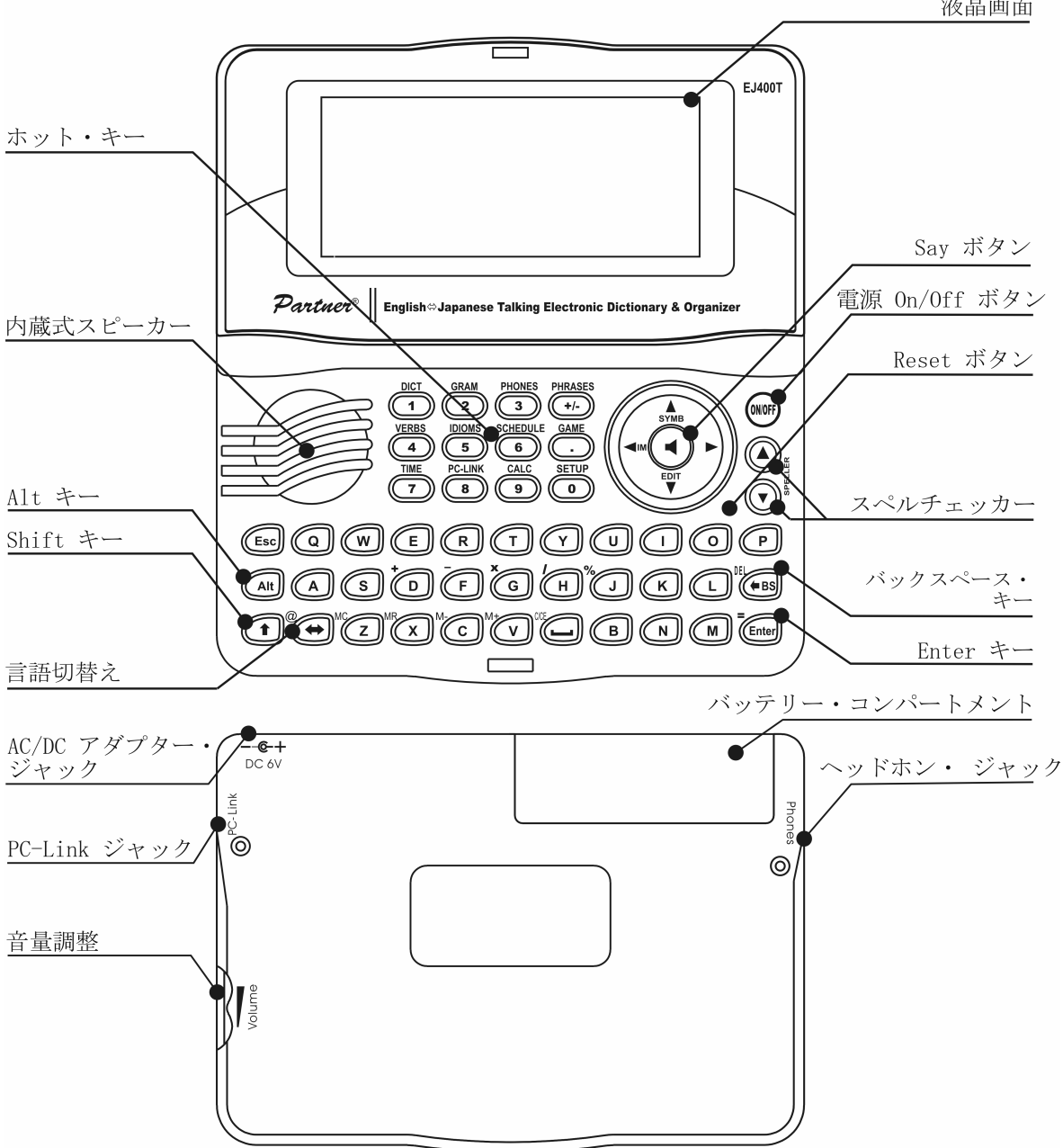

## 電源装置

EJ400T は 2 つの AAA (LR03) バッテリーで動きます。

バッテリーが弱くなると、警告メッセージが画面に表示されます。過度のバッテ リー放電や RAM のデータ損失が発生するのを防ぐために、バッテリーのパワー が低い場合には、*Say* ボタン機能とコミュニケーション・チャネルが無効になりま す。

本装置のフル機能の復元とユーザー データの損失の危険性を避けるために、 できるだけ早くすべてのバッテリーを交換してください。古いバッテリーと新しいバ ッテリーを一緒に使用しないでください。

√ AC アダプターを接続すると、 ■ インジケータが 1 分以内に消えて、本装 置のフル機能が復元されます。

バッテリーの交換方法

- y 電源が OFF になっていることを確認してください。ON/OFF ボタンを押して、 本装置を OFF にしてください。
- ✔ 雷源が ON になっている状態では、絶対にバッテリーを本装置からはずさ ないようにしてください。この状態でバッテリーをはずしてしまうと、本装置に 深刻な障害が発生する可能性があります。本装置を簡単に OFF にでき ない場合は、キーボードの右側にある RESET ボタン(「O」ボタンの上)を 押して、システムをリセットしてください。
- バッテリー・コンパートメント・ フターを本装置からスライドさせて取り外して ください。
- 使用済みのバッテリーをはずして、新しいものと交換してください。
- ✔ バッテリーを交換する場合、新しいバッテリーを2分間で本装置に交換す ると、RAM のデータ損失の危険性は発生しません。**2** 分を超過しないでく ださい!弊社も代理店もユーザー データの損失に関しては責任を負いか ねますのでご了承ください。
- コンパートメントの内側にあるバッテリーの極性マーク (+ -) に従ってバッテ リーを挿入するよう確認してください。
- バッテリー・コンパートメント・ フタを本装置にスライドして戻してください。フ タがきちんと付いているかどうかを確認してください。
- ✔ EJ400T には外部からの電源供給用にジャックが装備されています。
- ✓ 不適切な外部からの電源供給の使用は、本装置の故障を発生させる ことがあります。この場合、本装置の保証が無効になることがあります。 AC/DC アダプタは 6V で最低 300mA DC を供給しなければいけません。
- ✔ PCとの通信は相当量のエネルギーを消費します。この通信中は、常に、 外部からの電源供給を使用するようにしてください。

## 初期化

初期化ルーチンは次のような場合に開始されます。

- □ 初めて EJ400T を ON にした場合
- □ バッテリーを取り外した場合(例:バッテリー交換時)
- RESET ボタンでシステムをリセットしたあと
- ✔ RESET ボタンはキーボードの右側(「O」ボタンの上)にあります。先の細い ペーパー・ クリップのようなもので RESET ボタンにアクセスできます。ただし、 本装置を損傷する恐れがあるので、針やピンは絶対に使用しないでくだ さい。
- 「*システムを初期化しますか*?(y/n)」 が表示されている場合は、「N」ボタン を押して、初期化およびカスタマイズを中止します。

「システムを初期化しました*!*」というメッセージは、システムの初期化が完了し て工場出荷時に定義されたデフォルト設定が復元されたことを示します。

y 次に、「ユーザー データを削除しますか*?*」というメッセージが表示されます。 「N」ボタンを押して、データを保存します。

#### キーボード

EJ400T は、米国標準 QWERTY キーボードを特徴としています。

✔ PC 用キーボードと異なり、別のキーを押しながら、(SHIFT キーなどの)キ ーを押し続ける必要がありません。キーは、一度押したあとに解除するだ けで十分機能します。

各言語の有効設定はどの言語の入力モードが選択されているかによります。 言語モードは「⇔」ボタンを押すごとに切り替えられます。「ENG」 または「JAP」 がそれぞれ画面の右上隅に表示されます。

#### ショートカット・ キー機能

**SPELLER** 

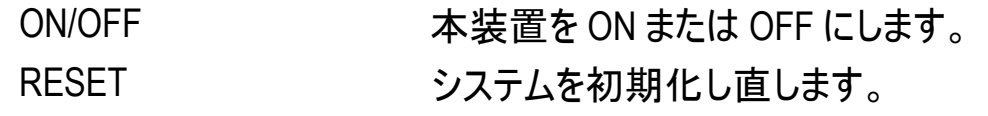

スペルチェックを開始します。

(SHIFT+  $\blacktriangledown$  または ▲)

その他のショートカット・ キーはボタンの上にあるマークに対応するセクションを 開きます。(SHIFT + ショートカット・キー)

#### コントロールおよび **EDIT**(編集) キー

- Í、Î カーソルの移動/ハイライト表示/メイン メニューの 切り替え
- ◆、← ハイライト表示/行送り/メイン メニューの切り替え /値の変更。 尚、挿入モードと上書きモードの切り 替えには、「ヘ」ボタンを使用してください。

▼ ▲ ページ送り

ENTER 実行

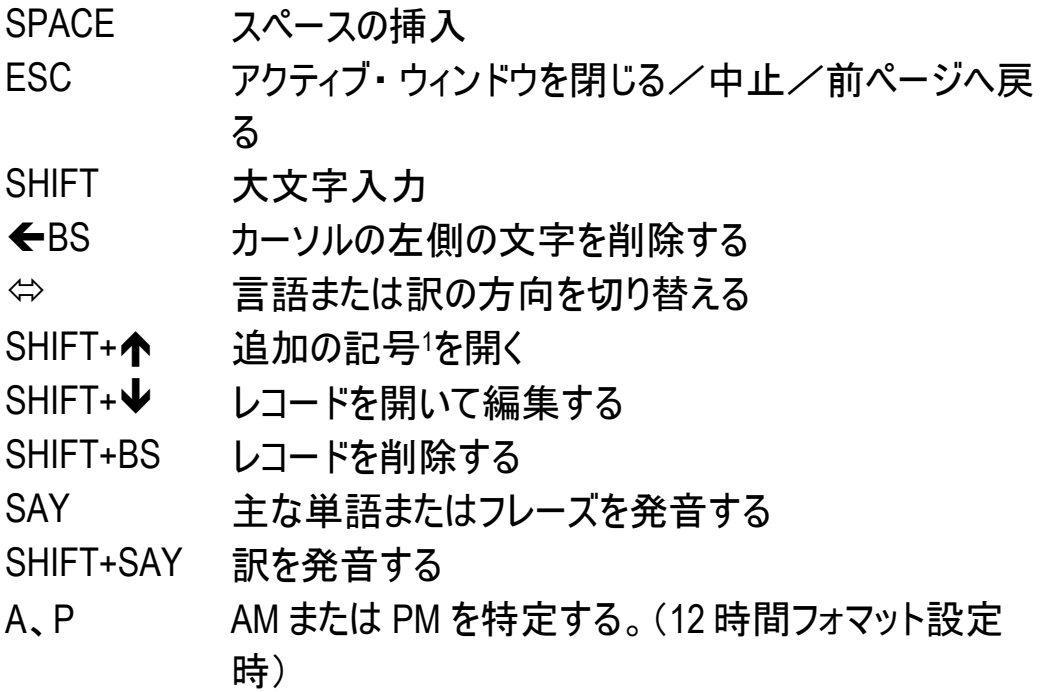

## 入力方法

EJ400T は、ひらがな、かたかな、漢字、画数、および部首の5種類の文字入 力方法を提供します。ひらがながデフォルトで設定されています。日本語レイ アウトで、希望の入力方法を選択してください。

● 「SHIFT+←」を押してハイライト表示を希望の入力方法へ移動して、 Enter キーを押してください。

選択した入力方法に対応する記号が画面の左下隅に現れます。

ひらがな

この方法ではロ-マ字読みでひらがな入力ができます。

● キーボードから入力を開始してください。

入力すると、一連のロ-マ字が自動的にひらがなへ変換されます。ひらがなは 次のとおり表されます。

<sup>1「▼、▲」</sup> ボタンを押して、記号を表示している 3 行の間を移動してください。 希望の記号を入力するために、対応している番号のボタンを押してください。

Partner® EJ400T マニュアル

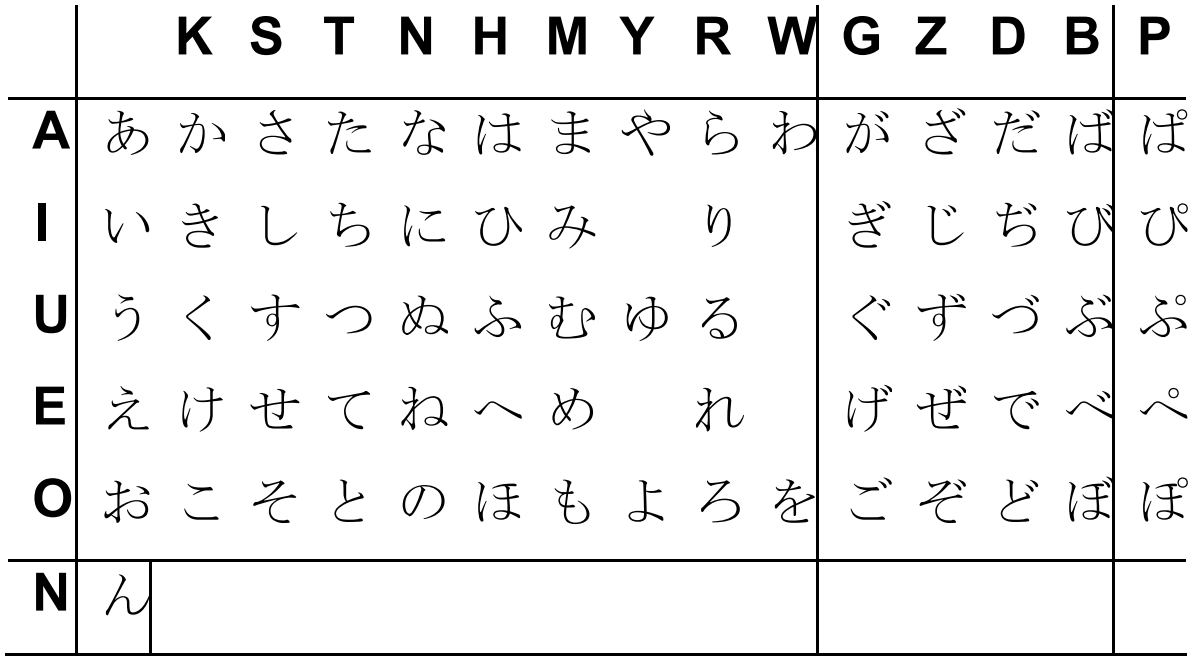

#### カタカナ

この方法は、ロ-マ字がカタカナへ変換される以外は、ひらがな入力と同様の 原則で動作します。カタカナは次のとおり表されます。

|                     | K S T N |  |  |  | H M Y R W G Z D B P             |       |  |  |
|---------------------|---------|--|--|--|---------------------------------|-------|--|--|
|                     |         |  |  |  | A  アカサタナハマヤラワガザダバパ              |       |  |  |
| 1   イキシチニヒミ リー      |         |  |  |  |                                 | ギジヂビピ |  |  |
|                     |         |  |  |  | U  ウクスツヌフムユル  グズヅブプ             |       |  |  |
| E エ ケ セ テ ネ ヘ メ   レ |         |  |  |  |                                 | ゲゼデベベ |  |  |
|                     |         |  |  |  | O オ コ ソ ト ノ ホ モ ヨ ロ ヲ ゴ ゾ ド ボ ポ |       |  |  |
|                     |         |  |  |  |                                 |       |  |  |

#### 漢字

この方法は、ひらがなの読みで日本語で使用される漢字の入力を提供しま す。

- キーボードから音節(または母音)を入力してください。
- 入力すると、一連のロ-マ字が自動的にひらがなへ変換されます。
- ENTER キーを押すと、対応する漢字が表示されます。 対応する漢字がない場合は、「該当項目が見つかりません」のメッセージが表 示されます。
- 「←、→、↓、▲」ボタンを使用して希望の文字を選択してください。2 画数
- テンキーから希望の文字を形成する画数の数を入力してください。
- 「←、→、↓、↑」ボタンを使用して希望の文字を選択してください。
- ✔ 画面下に表示されている候補から文字を選択しなければならないことが ありますので、ご注意ください。候補は複数行に渡って有効なことがありま す。

部首

- テンキーから希望の文字の部首を形成する画数の数を入力してください。
- 「←、→、↓、▲」ボタンを使用して希望の部首を選択してください。
- ENTER キーを押してください。
- 文字を完成するために、残りの画数の数を入力してください。
- ENTER キーを押してください。
- 「←、→、↓、←」ボタンを使用して希望の文字を選択してください。

#### 画面表示

Partner® EJ400T は、ハイレゾリューション画面(160x64 ピクセル)を特徴として います。

インジケータ行は画面の上部にあり、次のとおりの内容を表示します。

EDIT(編集)モードで開いている現行のレコード **EDIT** ON になっている SHIFT キー **SHIFT** Insert(挿入)モードが選択されている **TNS** バッテリー不足  $\overline{ }$ mO and the second that the second term in the second term in the second term in the second term in the second term in the second term in the second term in the second term in the second term in the second term in the secon 装置がロックされている  $\blacksquare$ アラームが ON になっている

#### 上下のスクロールまたはページ送りが可能(有効なテキ **TA** ストデータが続いている場合)

#### 左右のスクロールが可能  $\blacksquare$

<sup>2</sup> そして、画面のしたにある数字によって指示された字の位置に相当する数 字キーを押して字を選ぶこともできます。

## メイン・メニュー

EJ400T メイン・メニューには 辞書のセクションへのアクセスを視覚的に体系付 ける 16 の機能アイコンがあります。

- メイン・メニューを表示するには、本装置を ON にするか、または、現行の セクションを閉じてください。
- 「↓、←」ボタンまたは「←、→」ボタンを使用して、アイコン間を移動してく ださい。
- y セクションを開くには、該当のアイコンをハイライト表示して、ENTER キーを 押してください。
- メイン・メニューに表示されるアイコンは次のセクションを意味します。

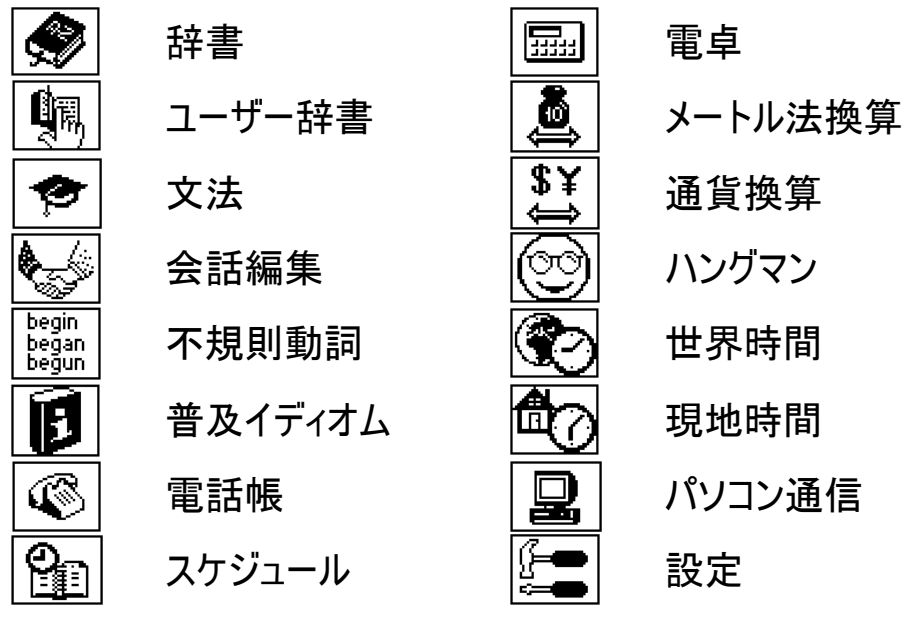

辞書

辞書セクションには、それぞれ 225,000 語以上を含む英語Ù日本語 (漢字お よびかな) の双方向辞書があります。

- *辞書*セクションを選択してください。
- ✔ システムの初期化に伴い、英語 漢字辞書がデフォルトで選択されます。 項目表示
- y 訳語を表示するには、キーボードから単語を入力してください。

Partner® EJ400T ユーザー・マニュアル

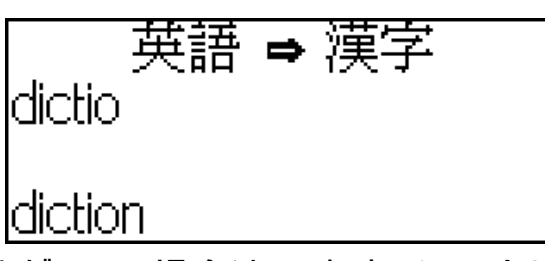

- 上*級検索* モードが ON の場合は、それまでに入力した部分に最も近いス ペルの見出語が入力行の下に表示されます。希望の単語が表示された ら、ENTER キーを押して訳語を確認してください。
- ✓ 上級検索モードが OFF の場合は、 辞書がより速く動作します。(21 ペー ジを参照のこと)

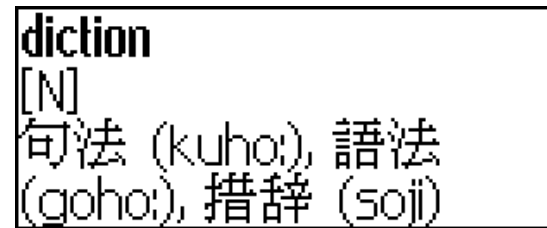

使用にあたり:

 $\ddot{\phantom{a}}$ 

- 「↓、ヘ」ボタンは訳語をスクロールします。
- 「▲、▼ ボタンは隣接した項目間を切り替えます。
- y ESC キーを押すか、または、単に入力を開始すると、入力行に戻って同 じ辞書で別の単語を訳します。

「⇔」ボタンを押すと、訳方向を変更できます。.

y 漢字辞書とかな辞書を切り替えるために、「SHIFT+DICT**<sup>3</sup>**」 を使用してく ださい。

スピーチ・ラベル

見出語の訳は PARTS OF SPEECH によりアルファベット順の一覧になっていま す。

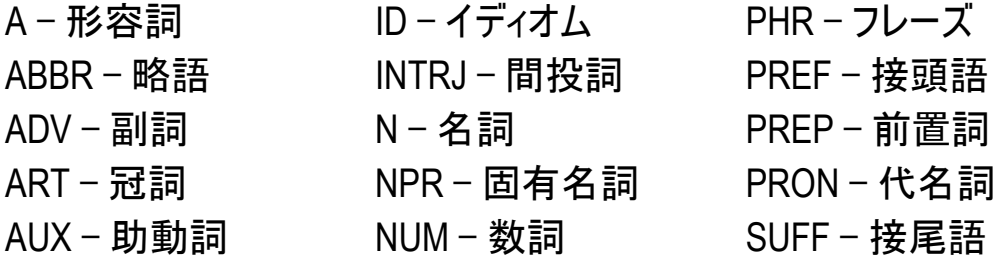

<sup>3</sup> ここでの「Key1+Key2」 およびそれに続くキー表現は、使用するキーのコンビネ ーションを示します。つまり、最初に Key1 を押して解除し、次に Key2 を押し て解除してください。

CONJ – 接続詞 PART – 不変化詞 V – 動詞

簡易リバース訳

便宜のために、 EJ400T では*辞書* のすべての単語および表現に対して*簡易リ* ノバー*ス訳*を提供します。

「←、→ ハボタンを押して、 リバース訳を実行する単語または表現を選択 してください。

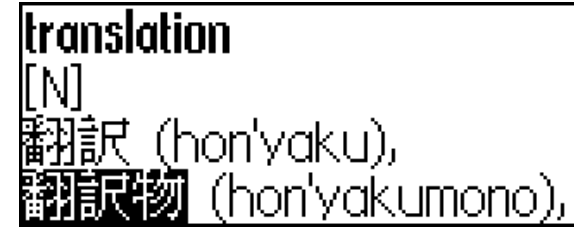

y 簡易リバース訳を呼び出すために、ENTER キーを押してください。 (ウィンドウを閉じることなく)続けて 4 つまでリバース訳を実行することができま す。制限に達すると、「*最後の訳*」というメッセージが表示されます。 使用にあたり:

- ESC キーを押して、リソバース訳ウィンドウ4を閉じます。
- 「SHIFT+DICT」 または 単に入力を開始すると入力行に戻ります。

*Vector Ultima*スペルチェッカー

単語のスペルが不明確な場合は、 マルチリンガルのスペルチェッカー Vector Ultima が役に立ちます。

- y 聞きとったとおりに単語を入力してください。例えば、「fall」を「foll」と入力し てください。
- キーボード上で 「SHIFT+SPELLER」(SHIFT および「▲、▼」ボタンのいず れか)を押してください。考えられる*変化形*が画面上に現れます。
- y 希望の単語を選択して ENTER キーを押します。
- ✔ スペルチェッカーが代替の単語を指定できない場合は、「*変化形はありま せん*」のメッセージが表示されます。

単語およびセンテンスの発音

TEXT-TO-SPEECH の技術により、すべての英単語および英語のフレーズの発 音を提供します。

● 項目を表示してください。

 $\ddot{\phantom{a}}$ 

4このウィンドウが逆の順序に閉じます。

使用にあたり:

- SAY ボタンを押すと、英語の見出語の発音を聞けます。
- 「SHIFT+SAY」を押すと、表示されているすべての英訳の発音を聞け ます。
- 項目内のリストの選択されているすべての英単語または英語のフレーズを 聞くこともできます。単に、「←、→」ボタンを使用して該当項目を選択し、 SAY ボタンを押してください。
- 9 本装置は、辞書項目に限らず、すべての英語のテキストの発音を生成で きます。単に、英語 - 日本語(漢字またはかな)辞書の入力行で単語ま たはフレーズを入力し、SAY ボタンを押すだけで発音が聞けます。

## ユーザー辞書

EJ400T ではユーザーが自分自身の語彙を作成できます。

● ユーザー*辞書*セクションを選択して、ユーザー辞書のうちひとつを選んでく ださい。

レコード

レコードは単語や表現、訳語、および PARTS OF SPEECH から成っています。 また、現行のレコードのインデックス番号やレコードの合計番号についての情 報があります。

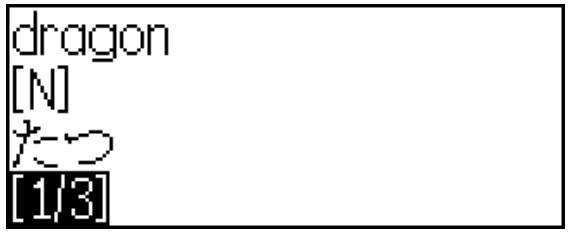

レコードの作成

- レコード リストで、新規のレコード・テンプレートを開くために、 ENTER キー を押してください。
- ✔ 辞書が空の場合は、新規のレコード・ テンプレートが自動的に開きます。
- y 単語または表現を入力して、ENTER キーを押してください。

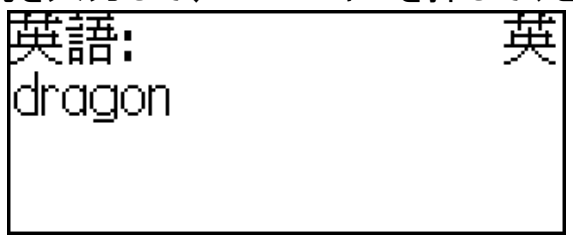

訳語を入力してください。

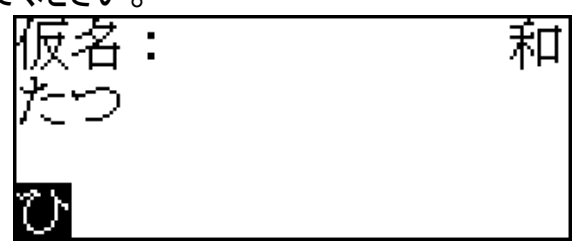

- 漢字とかなを切り替えるために、「⇔ 」ボタンを使用してください。
- 再び ENTER キーを押してください。
- 「↓、 ← 」ボタンを使用してスクロールし、PARTS OF SPEECH から適切な 略語を選択してください。

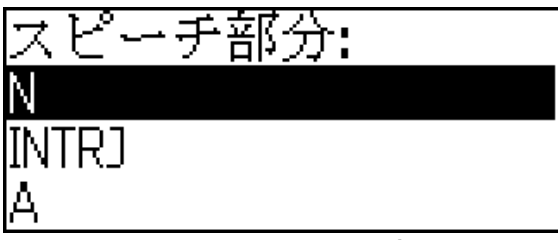

レコードが保存されて、レコード リストに戻ります。

レコードの検索

レコードの検索方法は次の 2 とおりです。

I. レコード リストで、保存してあるレコードの見出語の入力を開始します。 使用にあたり:

- BS キーで入力した単語を削除します。
- 「⇔」ボタンで英語と日本語の入力モードを切り替えます。
- Ⅱ. レコードは見出語のアルファベット順にソートされます。「▼」または「▲ 」ボタ ンを使用して、レコード リストをスクロールできます。

#### 文法

EJ400T には、英語を母国語としない人のための英文法があります。.

- ✔ 英語でのみ 文法が有効です。
- *文法*セクションを選択してください。

文法には、3 段階の階層型メニューがあります。一連のトピックス選択により、 メニューの 3 つ目の段階にアクセスできます。

## 会話編集

会話編集には次のとおり の 12 の会話型トピックに分類された 1,100 以上の 英語のフレーズおよびその訳語があります。

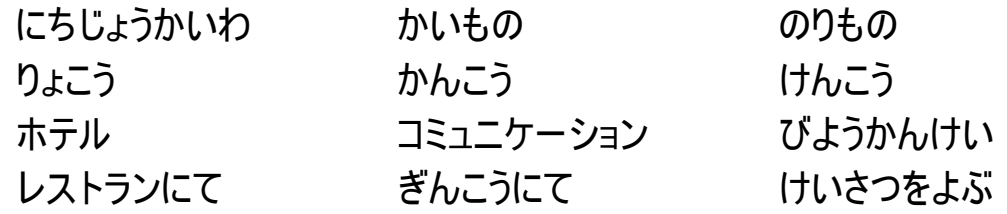

ほとんどのトピックにたくさんのサブトピックが含まれています。

会話編集セクションを選択してくださいクダサイ。

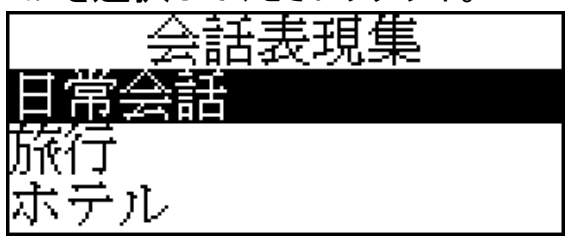

y トピックを選択して、ENTER キーを押すと、サブトピックが出てきます。

## 不規則動詞

不規則動詞セクションには、一般的に使用されるすべての英語の不規則動 詞がアルファベット順に保存されています。

- *不規則動詞*セクションを選択してください。
- 希望の動詞の最初の一文字を入力し、リストをスクロールしながら該当 する動詞を検索してください。

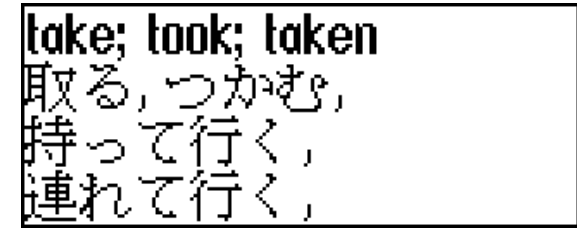

## 普及イディオム

*普及イディオム*セクションには、200 以上の広く使用されている米語のイディオ ムやその相当語、または、訳語があります。

- *普及イディオム*セクションを選択してください。
- 希望のイディオムの最初の一文字を入力し、リストをスクロールしながら該 当項目を検索してください。

Partner® EJ400T ユーザー・マニュアル

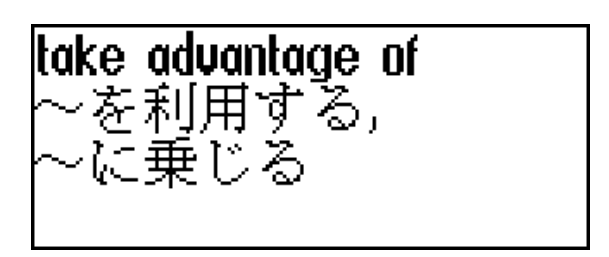

## 電話帳

このセクションには、名前、電話番号、ファックス番号、住所、および E メール アドレスを英語と日本語で保存できます。

住所録セクションを選択してください。名前に応じて保存されている既存 の住所録のレコードが表示されます。

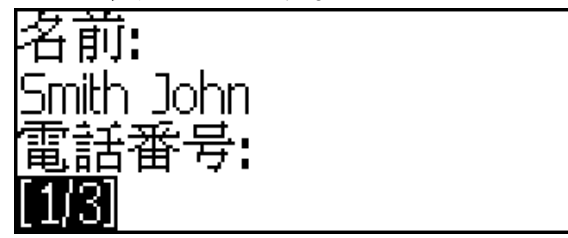

レコードの作成

- 新規のレコード・ テンプレートを開くには、 レコード リストで、 ENTER キーを 押してください。なんのレコードも保存されていない場合は、リストを選択 すると、自動的に新規のレコード・ テンプレートが開きます。
- *名前*ページの記入を開始してください。
- 次のページを開くには、ENTER.キーを押してください。
- ✔ すぐ次のページへ進めるには、名前ページを完了しなければいけません。

レコードの検索

レコードの検索方法は次の 2 とおりです。

I. レコード リストで、保存されているレコードにある氏名の入力を開始します。 使用にあたり:

- BS キーで入力した単語を削除します。
- 「⇔」ボタンで英語と日本語を切り替えます。
- Ⅱ. レコードは氏名のアルファベット順にソートされます。「▼」 または「▲ 」ボタン を使用して、レコード リストをスクロールできます。

## スケジュール

*スケジュール*セクションの使用により、時間を効率的に管理できます。

スケジュールセクションを選択してください。 既存のレコードのリストが開きま す。

レコードは日付と時刻によりソートされます。

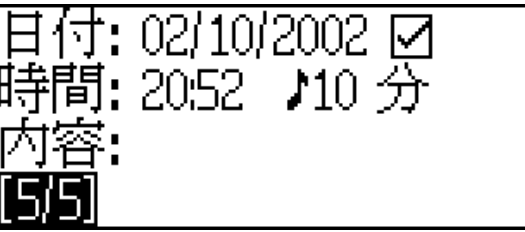

レコードの作成

y 新規のレコード ・テンプレートを開くには、レコード・ リストで、ENTER キー を押してください。なんのレコードも保存されていない場合は、レコード リス トを選択すると、自動的に新規のレコード・ テンプレートが開きます。

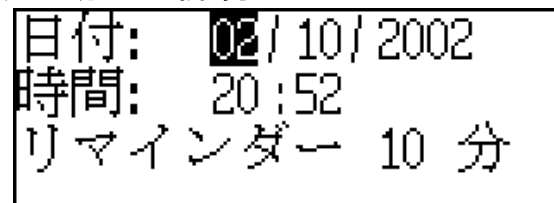

レコードの最初のページには、日付、時間、およびアラーム付リマインダがあり ます。2つ目の ページには、 イベントを含む *内容* があります。 日付および*時間がスケジュール・アラーム*の操作の時期を特定します。 スケジュール・アラームが発生するまで、ソマインダが時間を特定します。

- スケジュール・アラームが発生するまで、日付と時刻を設定して時間を特 定してください。
- *内容* ページを開くために、ENTER キーを押してください。
- y レコードを保存するために、ENTER キーをおしてください。
- ✔ *スケジュール*メモリは 50 レコードまでの制限があります。 レコード・ リストが ー杯になると、「メモリ不*足です*」のメッセージが表示されます。

レコードの検索

レコードは日付と時刻によりソートされます。「▼」または「▲」ボタンを使用し て、レコード リストをスクロールできます。

リマインダおよびスケジュール・アラーム 可能であれば、スケジュール・アラームが発生するまでは、アラーム用のビープ 音を発して、 ソマインダが決められた時刻に警告を鳴らします。 新規レコード

については、デフォルトでリマインダは OFF になっています。リマインダの時刻は 個々のレコードに対してそれぞれ別々に調整されます。

- ✔ 本装置が OFF であっても、リマインダおよび スケジュール・アラームは動作 します。
- ✔ リマインダおよび日常用アラームが同じ日付と時刻で設定されている場 合は、リマインダの方が優先順位が高いので、リマインダのみが表示され ます。
- この時に、対応する*スケジュール*のレコードが View モードに表示されます。
- いずれかのキーを押すと、スケジュール・アラームまたはリマインダのビープ音 が中断されます。

あとで、レコードおよび*リマインダ*を変更できます。 スケジュール・リマインダのウィ ンドウを閉じると、アラームが消える以前に使用していたセクション(例えば、*辞* 書)へ戻ります。

#### 電卓

*電卓*セクションを選択してください。 電卓モード時には、キーボートから番号入力や操作を行う場合に、SHIFT キ ーを押す必要はありません。このアプリケーションを通常のポケット計算機とし てご使用ください。

## メートル法換算

EJ400T では、簡単に測定を英米式からヨーロッパ各国で広く使用されている メートル法へ、また、メートル法から英米式へ変換できます。同様に、同じ測 定方法間での変換も簡単に実行できます。

- *メートル法:換算*ヤクションを選択してください。
- 「↓、←」ボタンを押して、サブセクションを選択し、ENTER.キーを押してく ださい。
- 値を入力してください。
- ✔ サブセクションには、4 種類以上の測定単位があります。

#### 通貨換算

*通貨換算*機能では、9種類のプリインストールされている通貨と3種類のユ ーザー定義の通貨の転換を瞬時に計算できます。

- *通貨換算*セクションを選択してください。 設定およびレートの確認
- 通貨レート設定のサブセクションを選択し、通貨の名称およびレートを指 定してください。
- 通貨を選択して、ENTER キーを押してください。
- ✔ 一覧表にある通貨の名称を指定または変更できます。新規の通貨は 「???」の場所へ追加できます。
- 通貨の名称を変更または指定してください。次のウィンドウを開くために、 ENTER キーを押してください。
- 基本通貨に関連する交換レートを指定してください(このレートは1と同 等でなければいけません。)
- ✔ すべての通貨のデフォルトの交換レートは1です。
- 変更を保存するために、ENTER キーを押してください。 通貨交換
- *計算*のサブセクションを選択してください。
- 通貨の名称を選択して、金額を入力してください。 新規の金額が行に入力されると、通貨交換が実行されます。

## ハングマン

EJ400T は、学習ゲームのノリングマンを特徴としています。このゲームは、スペル の能力を向上させて、語彙を増やすものです。

- ノリングマンセクションを選択してください。
- 「⇔」ボタンを押して、漢字またはかなを選択してください。. 言語が選択されると、ゲームが開始されます。
- キーボードからその文字を入力して、単語のスペルを推測してみてください。 正しく推測できた場合は、単語のアスタリスク ・マークの代わりに文字が現れ ます。表示される番号は、残りの挑戦回数を示しています。
- y ゲームのプレイ時には、非表示の単語の訳を表示するために、ENTER キ ーを押してください。(挑戦回数 1 回と数えられる)訳を非表示にするには ESC キーを押してください。
- y 非表示の単語の発音を聞くために、SAY ボタンを押してください。(挑戦 回数 1 回と数えられます。)
- y ゲームの終了後、非表示の単語および訳語が表示されます。
- y ESC キーを押すと、新規のゲームに戻ります。

## 世界時間

世界時間ヤクションを使用して、世界中の都市の現在の時刻を表示できま す。

● *世界時間*セクションを選択してください。

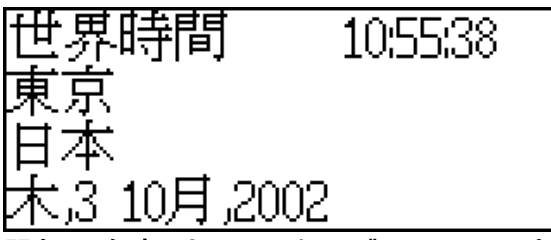

世界時間画面は、選択した都市や国名(デフォルト: 東京、日本)、日付、 曜日、およびその都市の現在の時刻を表示します。

- 別の都市の情報を検索するには、「↓、▲」ボタンを使用してアルファ ベット順のリストをスクロールしてください。
- 同じ国の別の都市の情報を検索するには、「▼、▲」ボタンを押して アルファベット順のリストをスクロールしてください。
- また、都市名の最初の文字を入力し、「↓、ヘ」ボタンを使用してリス トをスクロールすると、希望の都市を簡単に検索できます。
- y 希望の都市の検索時変更を保存するには、ENTER キーを押してください。 次回にこのセクションにデータを入力する際には、最後に選択した都市が 画面に表示されます。

#### 現地時間

現地時間セクションを選択してください。 現地時間画面は選択した都市や国名(デフォルト: ニューヨーク、アメリカ合 衆国)、日付、曜日、およびその都市の現在の時刻を表示します。 *設定*セク ションでこれらの設定を指定できます。

## パソコン通信

EJ400T の PC-Link ケーブル(パソコン通信パッケージの一部として別売り) およ び PC-Link ソフト・ウエア(標準パッケージの CD-ROM に同梱)を使用すると、

EJ400T と PC の間でデータを交換できます。 特徴は、 PC に*住所録*、 スケジュ ール、およびユーザー辞書 のデータのバックアップ ・コピーを保存できることです。

ソフトウエア

- y 付属の CD を PC の CD-ROM ドライブへ挿入してください。インストール・ プログラムが自動的に開始しない場合は、CD のルート・ ディレクトリから 「INSTALL.exe」ファイルを実行してください。
- PC 上に表示されているメニューから EJ400T PC-Link を選択してください。
- y プログラムを起動したあと、Start/Programs/Ectaco からプログラムを開始し てください。システム・トレ––に「ロ」アイコンが現れます。
- ✓ 最新バーションの PC-Link ソフト・ウエアおよび追加辞書は、Ectaco の Web サイト(www.ectaco.com)からダウンロードできます。

送信および受信

- y 本装置の右端にある *PC-Link* ジャックへ PC-Link を接続してください。
- ノ*パソコン通信*セクションを選択します。
- システム・トレ―にある PC-Link アイコンを右クリックしてください。 PC-Link プ ログラムで、適切なデータ転送モードを選択してください。
- ✔ 適切な COM ポートを選択していることを確認してください。
- ✔ EJ400T の PC-Link で、同時に実行している他の PC-Link プログラムがな いように確認してください。
- *データ送信* の転送モードを選択して、ENTER キーを押してください。
- 送信したいセクションを選択してください。SPACE キーを使用して、セクショ ンの選択のチェックまたはアンチェックを実行してください。

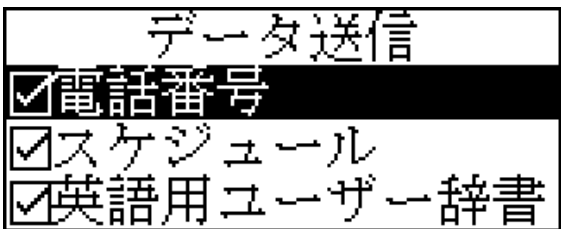

- y ENTER キーを押して、転送を開始してください。
- ✔ 受信側の装置で最初にデータ転送を開始し、次に送信側の装置でデー タ転送を開始してください。
- データを受信するには、データ受*信* の転送モードを選択してください。 ENTER キーを押すと、転送作業が始まります。
- 9 PC 上でのデータ転送開始と本装置でのデータ転送開始との間のタイム・ スパンは、30 秒を超えてはいけません。
- ✔ データ受信モードでは、対応セクションに保存されているすべての古い情 報が新規に転送されるデータに置換されることにご注意ください。
- ✔ 重要なデータは常にバック・アップを取ってください!弊社も代理店もユー ザー・ データの損失または破損に関しては責任を負いかねます。
- ✔ データ転送は相当量のエネルギーを消費します。外部からの電源供給の 使用をお勧めします。

## 設定

設定セクションにあるオプションの選択により、独自の EJ400T を作り、パーソナ ル・ レコードの良いメンテナンスを確実にしてください。

● *設定*セクションを選択してください。

大半の設定セクションのオプションは、調整が非常に簡単です。特に指定の ない限り、サブセクションを選択し、希望のオプションを「↓、↑」ボタンで選んで、 ENTER キーを押して選択内容を確認してください。

#### インターフェース言語

EJ400T のデフォルトのインターフェース言語は英語です。

## スラングロック

このセクションでは、辞書に含まれているスラングの単語やフレーズを非表示に できます。例えば、お子様がスラングへアクセスすることを禁止できます。デフォ ルトでスラングロックは、ON になっています。スラングロックを OFF にするには、 「*showslan*」とパスワードを入力し、ENTER キーを押してください。

#### 画面のローマ字化

設定が ON の場合は、辞書の項目で、各日本語の単語に相当するロマ字 表記が表示されます。デフォルトで英語の逐語訳は ON になっています。

#### 上級検索

上級検索 が ON の場合は、 *上級検索* モードが ON の場合は、 それまでに入 力した部分に最も近いスペルの見出語が入力行の下に表示されます。上級 検索モードを OFF にすることで、辞書 の作業をより速く実行できます。デフォ ルトで上級検索は OFF になっています。

#### キーのトーン

この特徴は、本装置のキーボードでキーを押す度に短いビープ音を発するよう 設計されていることです。キーのトーンはシステムのデフォルトで有効になってい ます。

#### 時刻設置

このサブセクションでは、現地時間セクションで表示する都市を選択し、その 都市の現在の時刻を調整できます。

- 9 「01(日)/01(月)/2002(年)、00:00 (12:00 AM)、およびニューヨーク、アメリ カ合衆国」がデフォルトで有効になっています。
- 

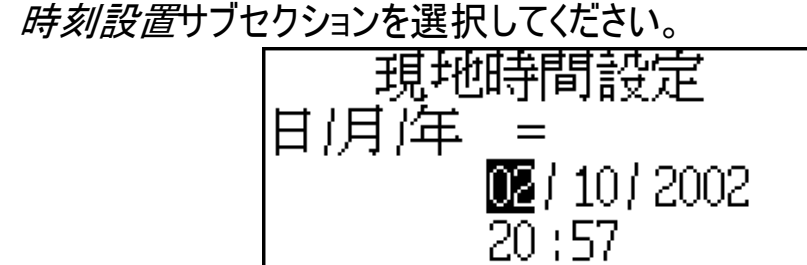

- 現在の日付および時刻を指定してください。
- y 変更を保存するために、ENTER キーを押してください。次に表示される画 面で、現地の都市名を選択できます。

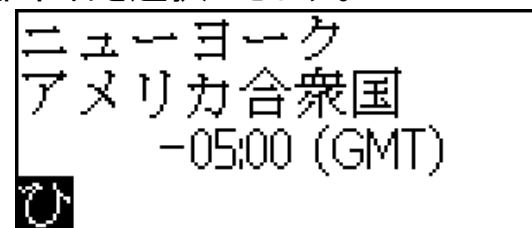

この画面は、都市名、国名、およびその都市の GMT オフ・セットを示していま す。

希望の国や都市を一覧表から検索する方法については、Page 19 を参照し てください。

y 希望の都市を検索したら、変更を保存するために、ENTER キーを押して ください。

## 日付沸形式

デフォルトの「Day-Month-Year」 形式の日付フォーマットは、「Month-Day-Year」 形式に変更できます。

## 時間沸形式

デフォルトの 24 時間フォーマットは米国式 12 時間フォーマットに変更できます。

## スケジュール・アラーム

このサブセクションでは、スケジュール・アラームを ON または OFF にできます。デ フォルト設定の ON にすると、アラーム用のビープ音を発して、 スケジュール・ア ラームが*スケジュール*レコードの日付と時刻で止まります。

## 日常用アラーム

- *日常用アラーム*サブセクションを選択してください。
- 9 デフォルト値は夜中の 00:00、および OFF です。
- 「▼、▲ ボタンを使用して、アラームの ON/OFF を実行してください。
- 変更を保存するために、ENTER キーを押してください。 ON にすると、日*常用アラーム*が設定時間の信号を発します。
- いずれかのキーを押すと、*日常用アラーム*のビープ音が停止します。(それ 以外は、このビープ音は 30 秒ごとに鳴り続けます。)

#### メモリ・チェック

設定オプションで、簡単に空メモリの状態をチェックできます。

● *メモリ・チェック*サブセクションを選択し、残りの空メモリをチェックしてください。

#### データ削除

データ削除サブセクションには、個々にレコードを削除するよりも速くまとめてレ コードを削除することにより、メモリのリソースを解放する機能があります。

#### パスワード設定

パスワードの設定なし(デフォルト)で、EJ400T のすべての機能に自由にアクセ スできます。パスワードを設定すると、無許可のアクセスに対して次のセクショ ンがロックされます。

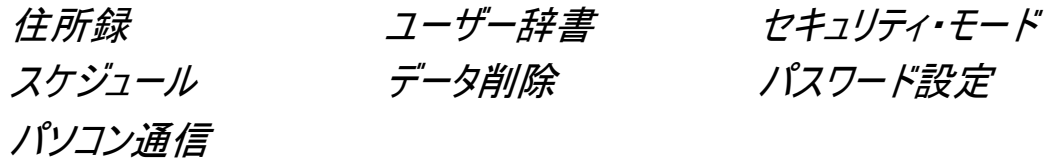

ロック ・モードでこれらのセクションへのアクセスを取得するには、有効なパスワ ードの提供が必要です。

● パスワード設定サブセクションを選択してください。

Partner® EJ400T ユーザー・マニュアル

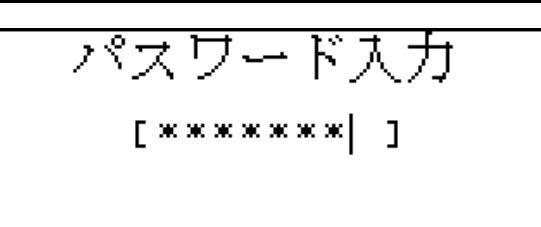

- 8 文字までの長さでパスワードを指定して、ENTER キーを押してください。
- 確認のため、パスワードを再入力して、ENTER キーを押してください。
- ✔ パスワードは常に記憶しておいてください。パスワードを忘れた場合は、シ ステムをリセットする必要があります。このシステムのリセットは、ユーザー・ データの取消不能な損失を発生させます。

パスワードの変更

- *パスワード設定*サブセクションを選択してください。現行のパスワードを入 力して、 ENTER キーを押してください。
- y 新規のパスワードを指定して、ENTER キーを押してください。
- 確認のため、パスワードを再入力してください。パスワードを保存するため に、ENTER キーを押してください。

パスワードの作成

- ノパスワード設定サブセクションを選択してください。現行のパスワードを入 力して、 ENTER キーを押してください。
- 次の2つのフィールドへは文字を入力しないでください。単に、ENTER キ ーを 2 回押すだけです。

## セキュリティ・モード

セキュリティ・モードサブセクションのヘルプでは、個人のレコードを保護したり、 ノパソコン*通信*機能を検索したりできます。

- y セキュリティ・モードサブセクションを選択して、ENTER キーを押してください。 オプションの ON が選択されていると、データのアクセスはロックされ、インジケ ータ行に「〒0」マークのインジケータが表示されます。
- ✔ 本装置を終了する前に、パスワード保護のセクションを閉じることをお勧 めします。

次のような場合には、プロンプトに有効なパスワードを入力することにより、 Security モードを中止できます。

□ *ヤキュリティ・モード*サブヤクションでオプションが OFF に選択されてい る場合

▫ 保護されているセクションのいずれかが開いている場合

#### 画面の濃淡設定

デフォルトのコントラスト設定は画面の濃淡設定サブセクションで変更できます。

「←、→」ボタンを使用して、コントラスト レベルを変更してください。

#### 言語用オプション

内蔵式スピーチ合成装置のスピードや頻度を調整して、ご自身の発音に適 合させます。

スピーチ頻*度*バーと*スピーチ・スピード・*バーの間の移動には、ENTER キーを使 用してください。また、各オプションのレベルを調整するには、「←、→ ボタンを 使用してください。

## スリープ時間設定

3 分間の猶予で、自動のパワー オフが事前設定されています。この特徴は、 指定した休止期間が過ぎると本装置をシャット ダウンすることにより、バッテリ ーの寿命を長持ちさせることです。休止期間の調整範囲は 1 分間から 5 分 間までです。